# **brother.**

# Kit di aggiornamento **II Manuale d'istruzione**

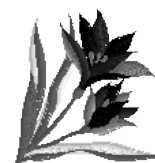

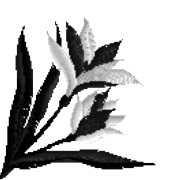

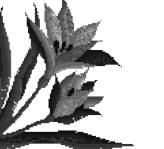

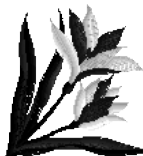

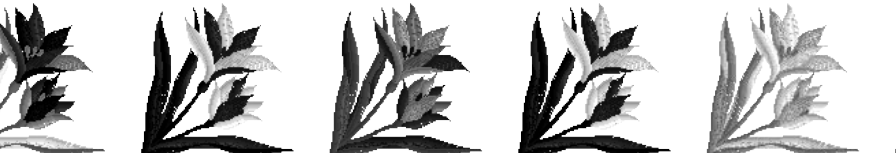

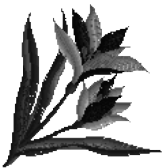

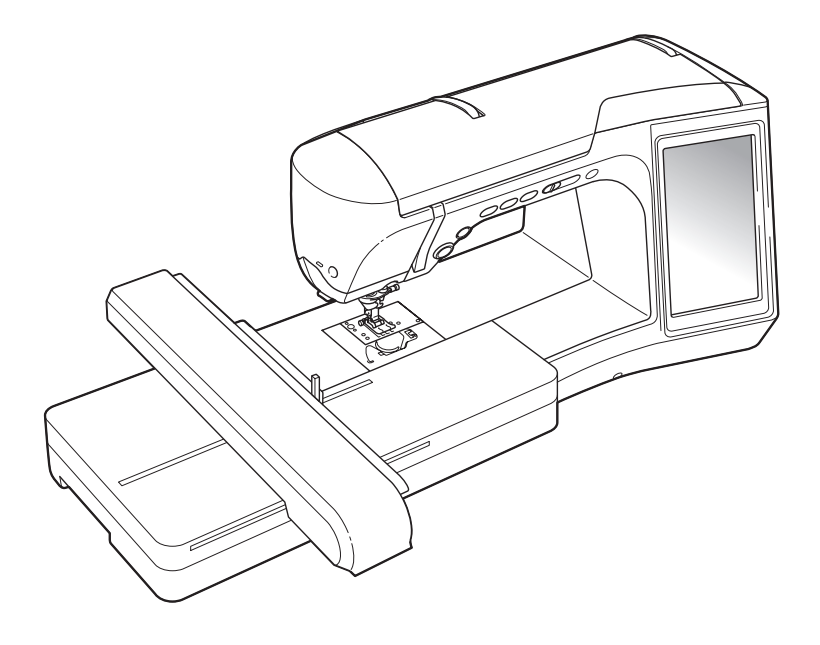

# **SOMMARIO**

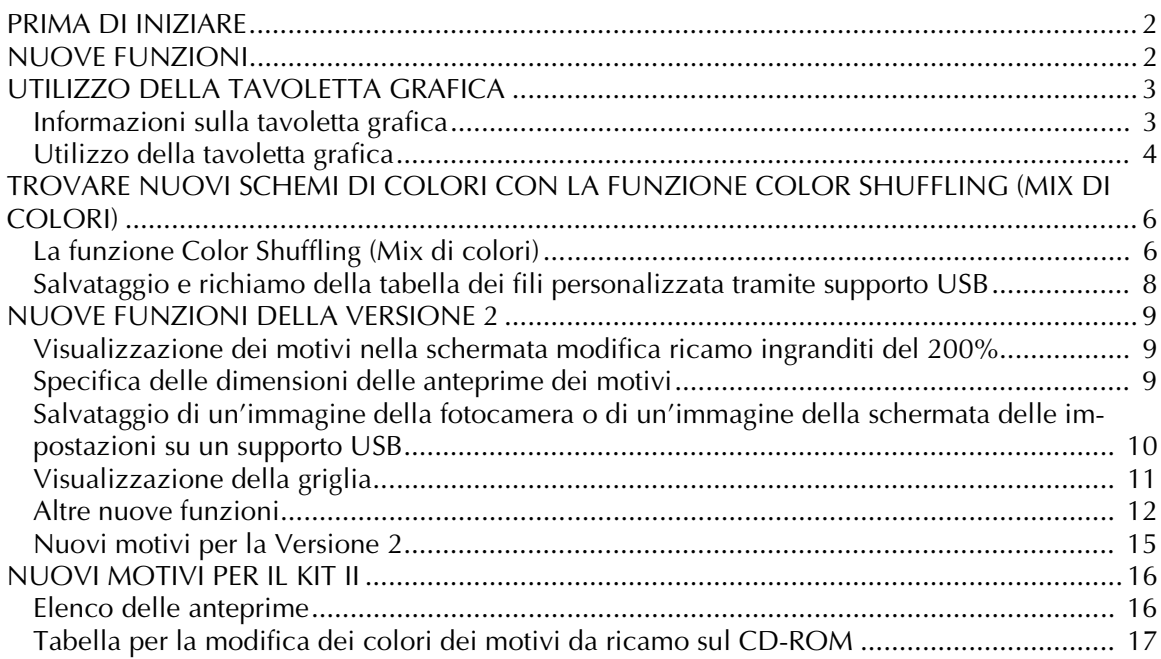

Prima di utilizzare questo kit di aggiornamento, leggere attentamente questo Manuale d'istruzioni per le informazioni sull'utilizzo corretto.

# <span id="page-2-0"></span>**PRIMA DI INIZIARE**

È importante eseguire l'aggiornamento seguendo la procedura indicata nella guida per l'installazione. La macchina può quindi essere utilizzata come descritto nell'aggiornamento del manuale di funzionamento.

# <span id="page-2-1"></span>**NUOVE FUNZIONI**

Le seguenti funzioni verranno attivate con l'aggiornamento per il Kit II.

- Il software **My Custom Design** è stato aggiunto per creare motivi di ricamo originali sullo schermo della macchina da cucire. Per l'uso, fare riferimento al Manuale d'istruzioni sul CD-ROM. ([pagina 4](#page-4-1))
- La **tavoletta grafica** è inclusa e consente di ampliare il funzionamento della macchina da cucire. La tavoletta grafica è stata progettata per l'uso con il software My Custom Design. [\(pagina 4\)](#page-4-0)
- La **funzione Color Shuffling (Mix di colori)** è stata aggiunta per trovare nuovi schemi di colori suggeriti dalla macchina da cucire. Selezionare l'effetto desiderato da uno dei quattro schemi di colore disponibili, quindi sarà visualizzato il campione per l'effetto selezionato. ([pagina 6](#page-6-1))
- È possibile salvare l'impostazione della tabella dei fili personalizzata su un supporto USB come file di dati e richiamarla in seguito.
- **10 nuovi motivi di ricamo** sono inclusi nel CD-ROM. [\(pagina 17\)](#page-17-1)
- **2 novi caratteri tipo scrittura a mano** sono stati aggiunti alla categoria di caratteri alfabetici per ricamo nella schermata di selezione dei motivi. ([pagina 16](#page-16-2))

# <span id="page-3-0"></span>**UTILIZZO DELLA TAVOLETTA GRAFICA**

**Nota**

• Utilizzare solo la tavoletta grafica in dotazione con questo Kit.

# <span id="page-3-1"></span>**Informazioni sulla tavoletta grafica**

Con la tavoletta grafica sono in dotazione i componenti seguenti.

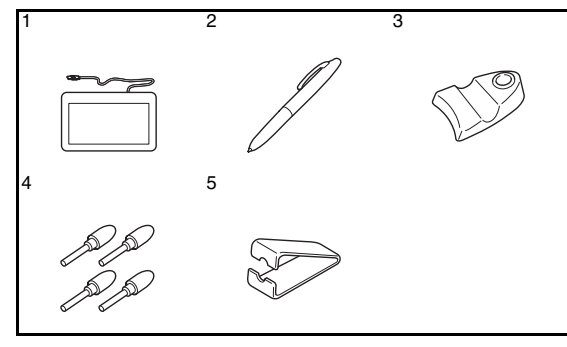

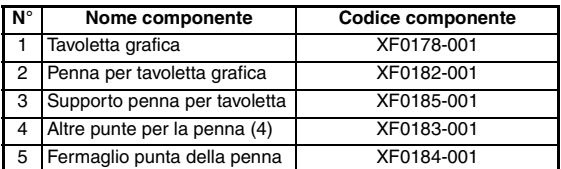

#### ■ **Installazione di una batteria nella penna della tavoletta**

La batteria per la penna della tavoletta non è inclusa nella macchina. Utilizzare una batteria alcalina AAA nuova (LR03).

# **AVVERTENZA**

- **Non smontare o modificare la penna della tavoletta/batteria.**
- **Non utilizzare oggetti metallici, quali pinzette o una penna metallica, per la sostituzione della batteria.**
- **Non buttare la batteria nel fuoco o esporla a calore.**
- **Rimuovere immediatamente la batteria e interrompere l'utilizzo della macchina in caso di odori anomali, surriscaldamento, scolorimento, deformazione o qualsiasi diversità durante l'utilizzo o la conservazione.**

# **ATTENZIONE**

- **Rimuovere la batteria se si prevede di non utilizzare la penna per tavoletta per un periodo di tempo prolungato.**
- **Non invertire le estremità positiva e negativa della batteria.**

<sup>a</sup> **Svitare il fusto superiore della penna della tavoletta.**

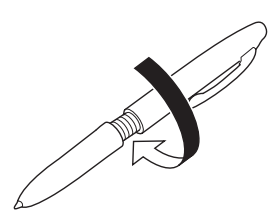

#### **Nota**

- Svitare lentamente il fusto superiore per non danneggiare la penna.
- <sup>b</sup> **Installare una batteria alcalina AAA nuova (LR03) nella penna della tavoletta con l'estremità positiva (+) rivolta verso l'alto.**

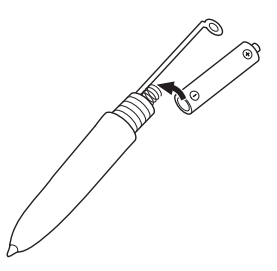

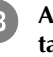

<sup>c</sup> **Avvitare il fusto superiore alla penna della tavoletta.**

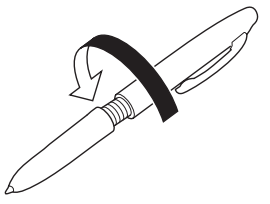

- Sostituzione della punta della penna Quando la punta della penna è usurata, sostituirla con una nuova in dotazione con la tavoletta grafica.
	- <sup>a</sup> **Tenere saldamente la punta della penna da sostituire con l'apposito fermaglio in dotazione.**

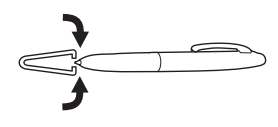

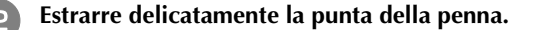

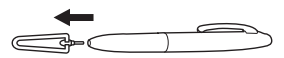

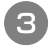

<sup>c</sup> **Inserire la punta nuova finché non è in linea con la penna.**

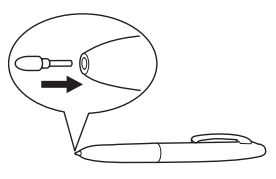

### <span id="page-4-0"></span>**Utilizzo della tavoletta grafica**

La tavoletta grafica in dotazione, collegata alla macchina da cucire, consente di creare motivi di ricamo originali con My Custom Design. Inoltre, è possibile utilizzarla come mouse USB per il funzionamento della macchina da cucire. Collegare la tavoletta grafica alla porta USB 1.1 contrassegnata da

. È anche possibile collegare la tavoletta grafica all'altra porta USB (USB 2.0) quando non si utilizza il programma My Custom Design.

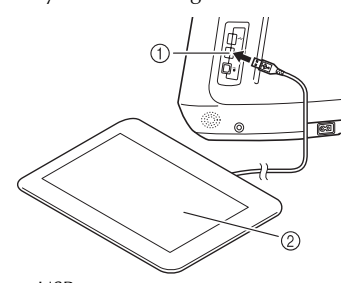

a Porta USB per mouse 2) Tavoletta grafica

Dopo averla collegata alla macchina da cucire, la tavoletta grafica viene attivata quando il puntatore è visualizzato sullo schermo.

Il LED blu sulla tavoletta è l'indicatore principale per il funzionamento hardware. Normalmente il LED rimane spento e si accenderà quando si tocca la superficie della tavoletta grafica con l'apposita penna.

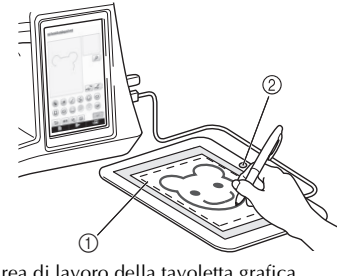

a Area di lavoro della tavoletta grafica 2 LED blu

**Nota**

D

- È possibile collegare o scollegare la tavoletta grafica in qualsiasi momento.
- Non eseguire alcuna operazione con la tavoletta grafica mentre si tocca lo schermo LCD della macchina con il dito o con la penna a contatto (stylus) in dotazione.

#### **Promemoria**

• L'area di lavoro della tavoletta grafica varia in base alle funzioni di esecuzione della macchina da cucire.

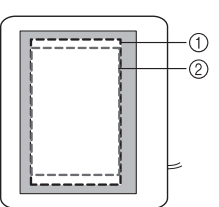

- a Area di lavoro per il funzionamento normale della macchina
- b Area di lavoro per il disegno con la tavoletta grafica e il programma My Custom Design

#### <span id="page-4-1"></span>■ Utilizzo con My Custom Design

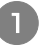

<sup>a</sup> **Selezionare l'immagine preferita per la creazione di un motivo di ricamo.**

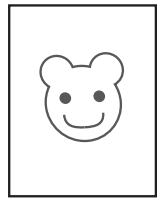

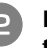

<sup>b</sup> **Inserire l'immagine sotto il piano della tavoletta.**

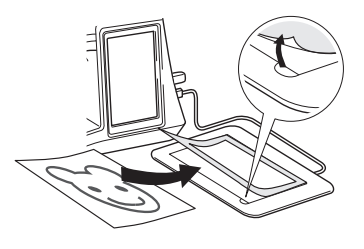

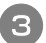

#### <sup>c</sup> **Attivare My Custom Design, quindi tracciare l'immagine con l'apposita penna.**

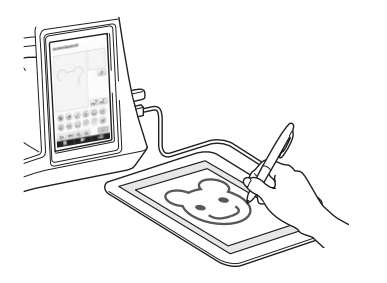

Per le istruzioni dettagliate sul funzionamento di My Custom Design, fare riferimento al Manuale d'istruzioni (formato PDF) nel CD My Custom Design.

### **K** Nota

- Quando si crea un motivo di ricamo tracciando l'immagine con la tavoletta grafica, le dimensioni effettive saranno maggiori di quelle dell'immagine da disegnare. Controllare le dimensioni del motivo prima di ricamare e modificarle, se necessario.
- Non è possibile utilizzare la tavoletta grafica come mouse USB durante il disegno dell'immagine. Lavorare con il dito o la penna a contatto (stilo) durante il disegno.

# <span id="page-6-0"></span>**TROVARE NUOVI SCHEMI DI COLORI CON LA FUNZIONE COLOR SHUFFLING (MIX DI COLORI)**

### <span id="page-6-1"></span>**La funzione Color Shuffling (Mix di colori)**

Con la funzione Color shuffling (Mix di colori) la macchina suggerisce nuovi schemi di colori per il motivo di ricamo selezionato. Dopo aver selezionato l'effetto desiderato da uno dei quattro schemi di colore disponibili ("CASUALE", "VIVIDO", "GRADAZIONE" e "TENUE") , sarà visualizzato il campione per l'effetto selezionato.

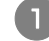

**Premere**  $\mathbb{R}$ .

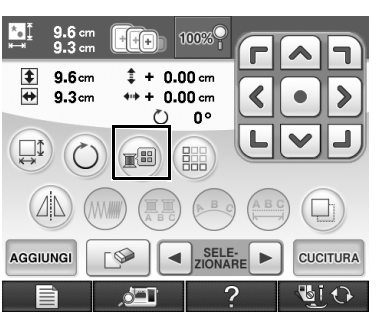

→ Viene visualizzata la schermata della tavolozza dei colori del filo.

#### **Premere**  $\bullet$

 $\rightarrow$  È possibile selezionare la funzione Color shuffling (Mix di colori) dalla tabella dei fili (64 colori) o dalla tabella dei fili personalizzata (300 colori). La tabella dei fili (64 colori) è la tabella di colori preimpostata, mentre la tabella dei fili personalizzata (300 colori) è la tabella di colori che si può impostare liberamente. Impostando i colori dei fili da ricamo del tipo a disposizione, è possibile creare il motivo da ricamo con colori dei fili personalizzati.

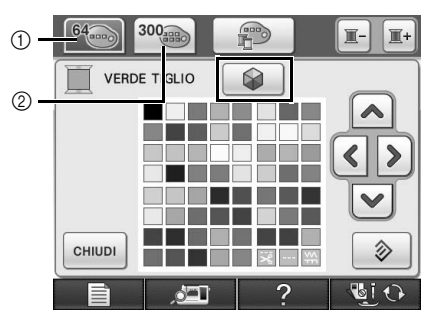

- a Tabella dei fili (64 colori)
- b Tabella dei fili personalizzata (300 colori)

#### **Nota**

• Questa funzione potrebbe non essere disponibile a seconda del motivo selezionato (per es. un motivo da ricamo con bordi, un motivo che non può essere ruotato).

Se il tasto Color shuffling (Mix di colori) è in grigio, selezionare un'altro motivo.

Se non è stato impostato alcun colore nella tabella dei fili personalizzato, il tasto Color shuffling (Mix di colori) sarà in grigio. In questo caso, utilizzare in alternativa la tabella dei fili (64 colori) o impostare alcuni colori nella tabella dei fili personalizzata. Consultare "Creazione di una tabella di fili personalizzata" nel Manuale d'istruzioni della macchina per ulteriori dettagli.

#### <sup>c</sup> **Selezionare il numero di colori da utilizzare, quindi selezionare l'effetto desiderato.**

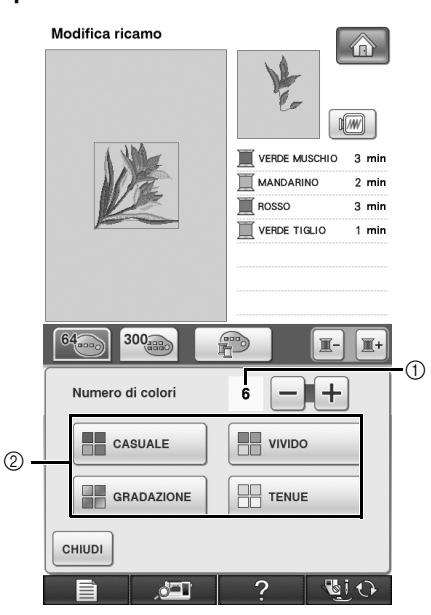

a Numero di colori da utilizzare nel motivo b Effetti per gli schemi

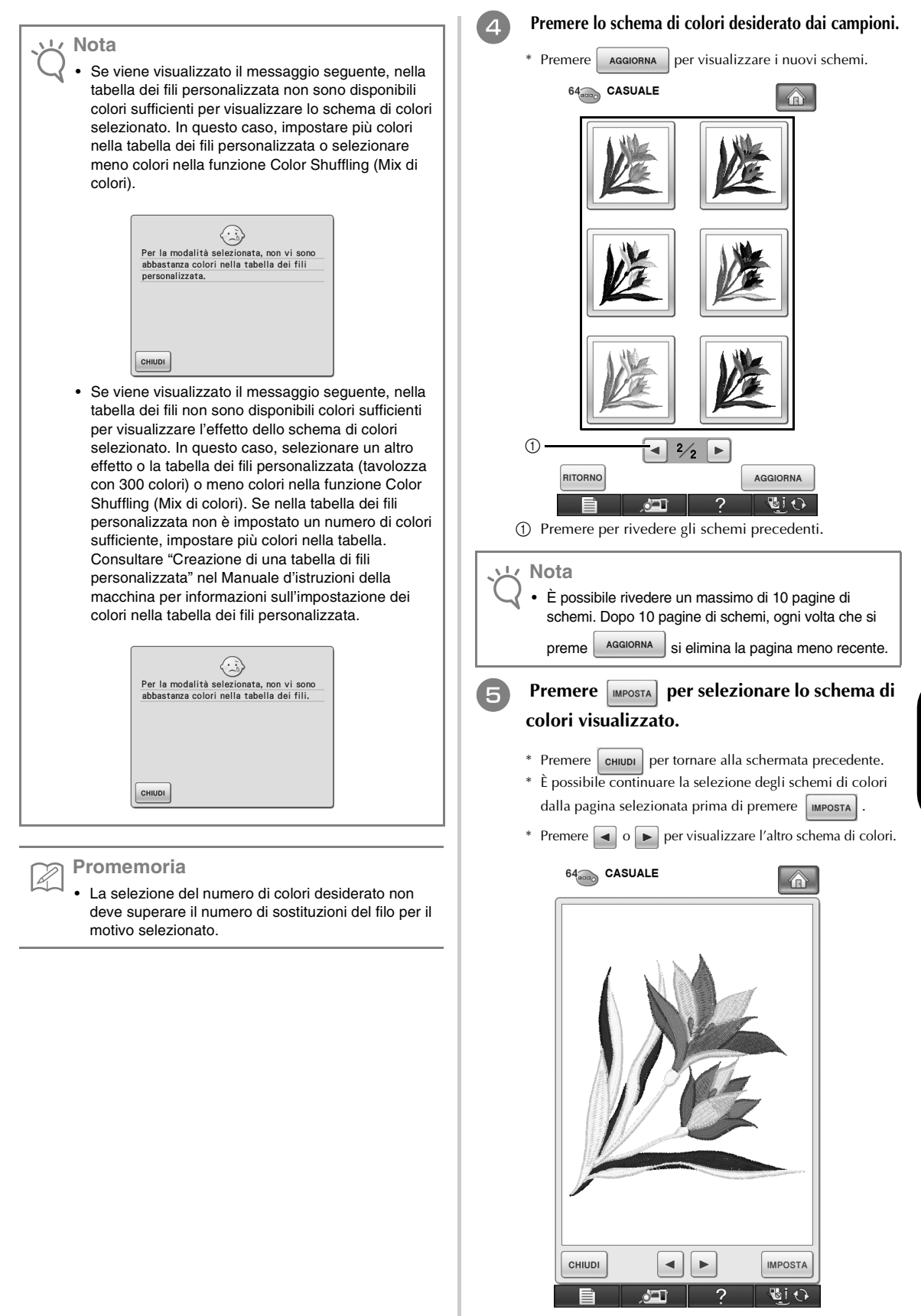

→ Viene visualizzata la schermata di modifica del ricamo.

#### **Premere**

### <span id="page-8-0"></span>**Salvataggio e richiamo della tabella dei fili personalizzata tramite supporto USB**

È possibile salvare un file di dati della tabella di fili personalizzata su un supporto USB e richiamare successivamente i dati salvati. Consultare "Creazione di una tabella di fili personalizzata" nel Manuale d'istruzioni della macchina per le istruzioni dettagliate su una tabella dei fili personalizzata.

#### **Nota**

- I dati di una tabella dei fili personalizzata possono essere salvati solo su un supporto USB. Non è possibile salvare i dati nella memoria della macchina o sul computer.
	- I dati di una tabella dei fili personalizzata vengono salvati come file di dati ".pcp".

#### ■ **Salvataggio della tabella dei fili personalizzata su un supporto USB**

<sup>a</sup> **Inserire il supporto USB nella porta USB primaria (superiore) sul lato destro della macchina.**

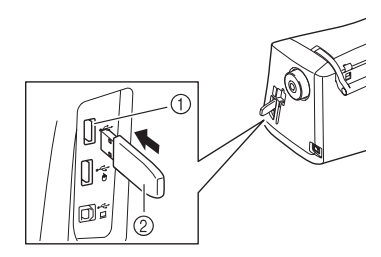

a Porta USB primaria (superiore) per il supporto 2 Supporto USB

#### **Nota**

• Con questa macchina, non è possibile utilizzare due supporti USB contemporaneamente. Se si inseriscono due supporti USB, verrà rilevato solo quello inserito per primo.

**Premere**  $\Box$ , quindi premere

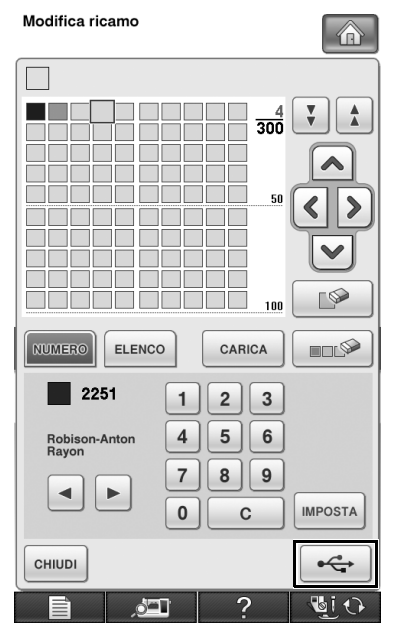

→ Sarà visualizzata la schermata "Saving" (Salvataggio in corso). Dopo il salvataggio dei dati, il display torna automaticamente alla schermata originale.

#### **Nota**

• Non inserire o rimuovere il supporto USB mentre è visualizzata la schermata "Saving" (Salvataggio in corso). Tutti i dati in corso di salvataggio o parte di essi andranno persi.

#### ■ **Richiamo della tabella dei fili personalizzata su un supporto USB**

<sup>a</sup> **Inserire il supporto USB contenente la tabella dei fili personalizzata nella porta USB primaria (superiore).**

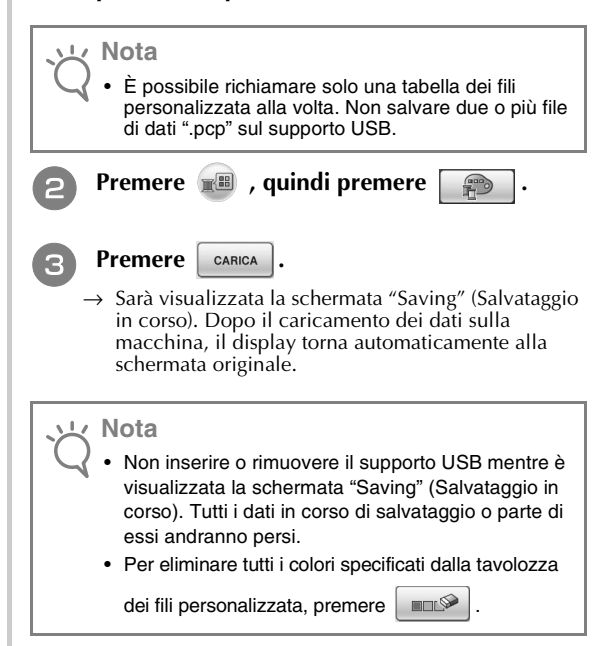

# <span id="page-9-0"></span>**NUOVE FUNZIONI DELLA VERSIONE 2**

Se sulla macchina è installata la versione del software 1, le funzioni seguenti vengono aggiunte in seguito all'aggiornamento del software.

- Le anteprime dei motivi di ricamo possono essere ingrandite del 200%.
- Le anteprime dei motivi di ricamo possono essere visualizzate con dimensioni più grandi.
- È possibile salvare un'immagine della posizione dell'ago visualizzata dalla fotocamera incorporata o un'immagine della schermata delle impostazioni in formato BMP su un supporto USB.
- È possibile visualizzare una griglia per controllare la posizione dell'ago sul display LCD. In questo modo viene agevolato l'allineamento della posizione dell'ago.
- Sono stati integrati diversi miglioramenti per il funzionamento e le visualizzazioni delle schermate, che facilitano l'utilizzo della macchina.

Per i dettagli, consultare le seguenti descrizioni.

### <span id="page-9-1"></span>**Visualizzazione dei motivi nella schermata modifica ricamo ingranditi del 200%**

Nella schermata Modifica ricamo, il motivo può essere ingrandito del 200% all'interno dell'area di visualizzazione del ricamo.

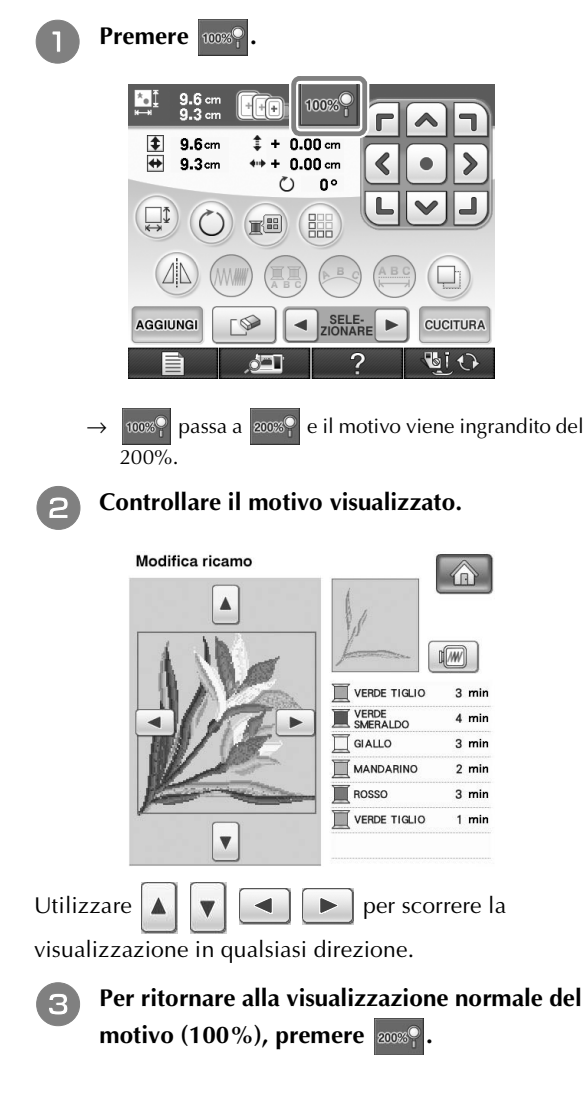

### <span id="page-9-2"></span>**Specifica delle dimensioni delle anteprime dei motivi**

È possibile impostare le anteprime per la selezione di un motivo di ricamo in modo da visualizzarle con dimensioni normali o ingrandite. La dimensione più grande corrisponde a 1,5 volte quella normale. L'impostazione delle dimensioni può essere selezionata dalla pagina 8/8 della schermata delle impostazioni.

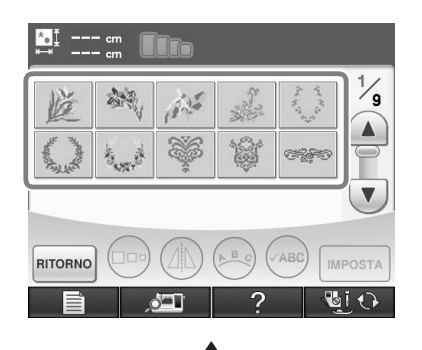

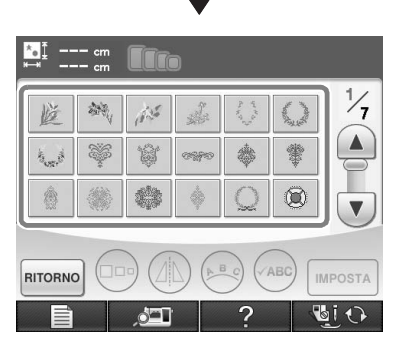

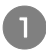

**Premere**  $\vert - \vert$  **o**  $\vert + \vert$  **per selezionare le dimensioni desiderate per l'anteprima.**

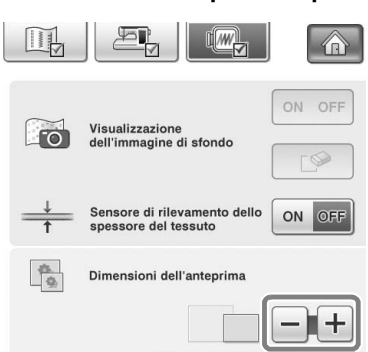

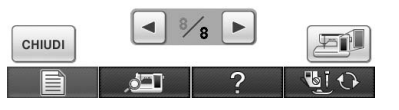

#### **Nota**

• Se si modifica l'impostazione delle dimensioni delle anteprime, la schermata di selezione del motivo non riporterà immediatamente la dimensione scelta. Per visualizzare i motivi con le nuove dimensioni per le anteprime, ritornare alla schermata di selezione della categoria e selezionare nuovamente la categoria del motivo.

### <span id="page-10-0"></span>**Salvataggio di un'immagine della fotocamera o di un'immagine della schermata delle impostazioni su un supporto USB**

Un'immagine della posizione dell'ago visualizzata dalla fotocamera incorporata, oppure un'immagine della schermata delle impostazioni possono essere salvate come file BMP.

È possibile salvare contemporaneamente fino a 100 immagini su un singolo supporto USB.

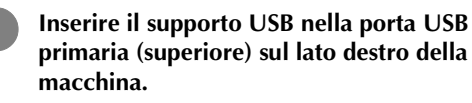

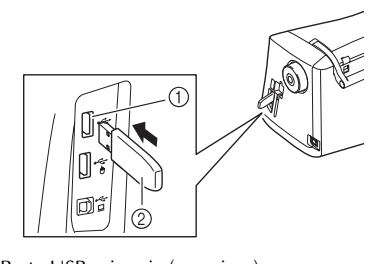

a Porta USB primaria (superiore) 2 Supporto USB

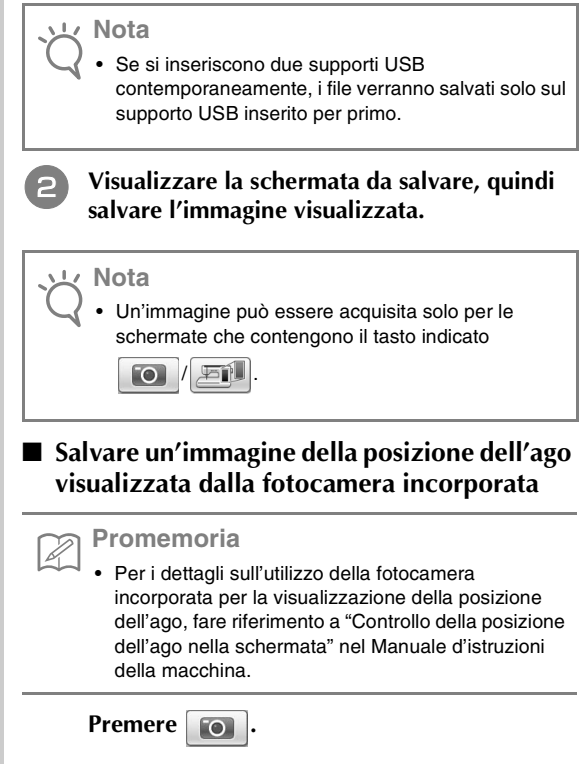

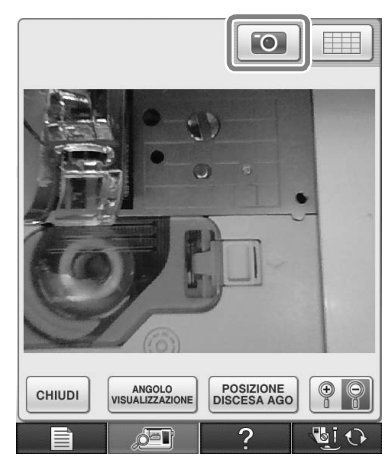

 $\rightarrow$  Il file immagine verrà salvato sul supporto USB.

#### ■ Salvare un'immagine della schermata delle **impostazioni**

#### **Promemoria**

Ž

• Per i dettagli sulla visualizzazione della schermata delle impostazioni, fare riferimento a "Utilizzo del tasto Modalità impostazioni della macchina" nel Manuale d'istruzioni della macchina.

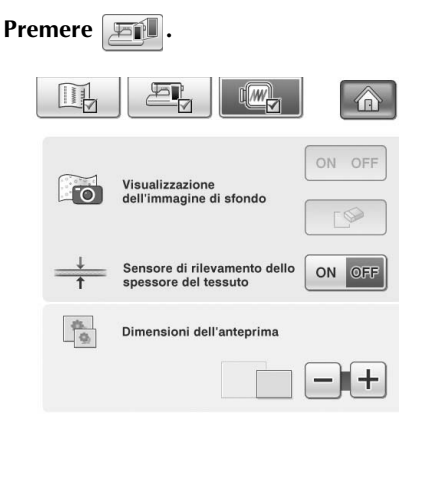

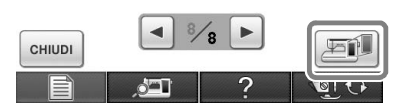

 $\rightarrow$  Il file immagine verrà salvato sul supporto USB.

#### <sup>c</sup> **Rimuovere il supporto USB, quindi controllare le immagini salvate utilizzando un computer.**

I file per le immagini della fotocamera sono salvati con il nome "C\*\*.BMP", mentre i file per le immagini della schermata delle impostazioni sono salvati con il nome "S\*\*.BMP".

• "\*\*" nei nomi "C\*\*.BMP" e "S\*\*.BMP" verrà sostituito automaticamente da un numero tra 00 e 99.

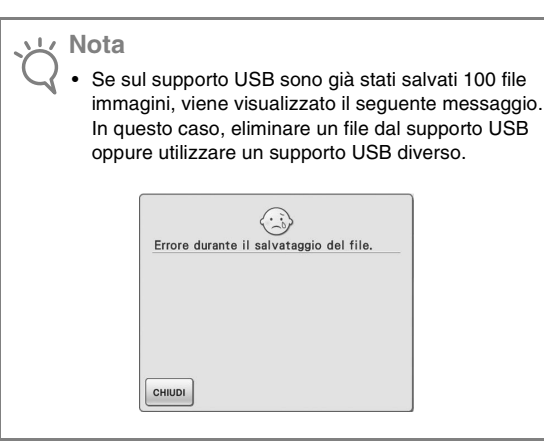

## <span id="page-11-0"></span>**Visualizzazione della griglia**

È possibile visualizzare una griglia quando la fotocamera incorporata viene utilizzata per la visualizzazione della posizione dell'ago sul display LCD.

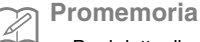

• Per i dettagli sull'utilizzo della fotocamera incorporata per la visualizzazione della posizione dell'ago, fare riferimento a "Controllo della posizione dell'ago nella schermata" nel Manuale d'istruzioni della macchina.

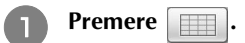

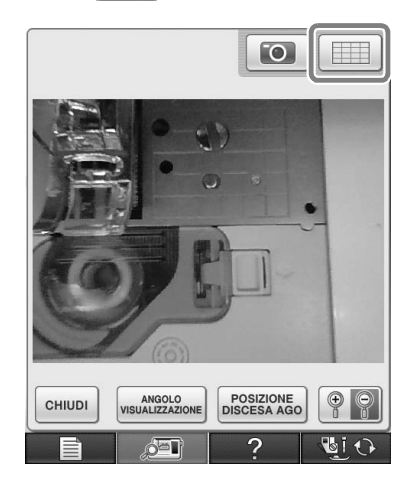

 $\rightarrow$  Viene visualizzata la griglia.

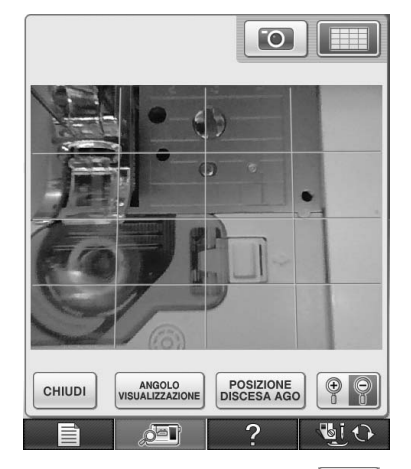

• Per disattivare la griglia, premere

### <span id="page-12-0"></span>**Altre nuove funzioni**

■ Se non viene selezionata un'area mentre si **utilizza la fotocamera incorporata per allineare la posizione di ricamo, la scansione inizierà dal centro.**

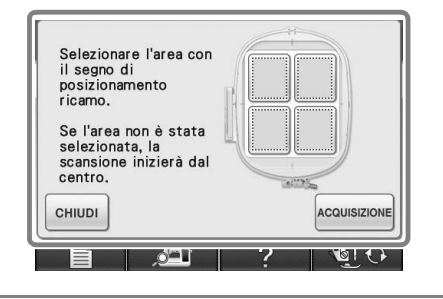

#### **Nota**  $\perp$

- Dopo la selezione di un'area non è possibile avviare la scansione dal centro. Per eseguire la scansione dal centro, premere  $|$  chiudere la finestra, quindi visualizzare nuovamente la finestra ma non selezionare un'area da acquisire e premere ACQUISIZIONE .
- **L'immagine della posizione dell'ago visualizzata dalla fotocamera incorporata può essere ingrandita del 200%.**

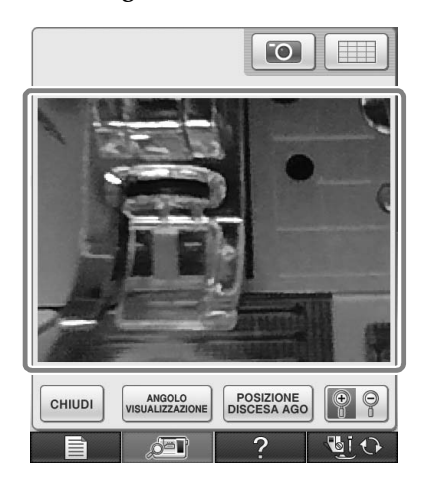

■ **I parametri nelle schermate delle impostazioni possono essere inoltre visualizzati in una lingua diversa dall'inglese.**

Esempio: schermata Deutsch (tedesco)

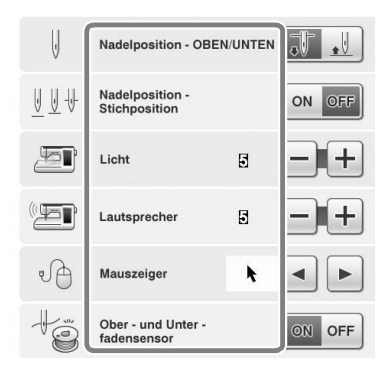

Se i motivi a caratteri vengono combinati, i **motivi di unione della cucitura (punti di collegamento) non vengono più riportati nell'anteprima, in modo da ottenere una visualizzazione più chiara.**

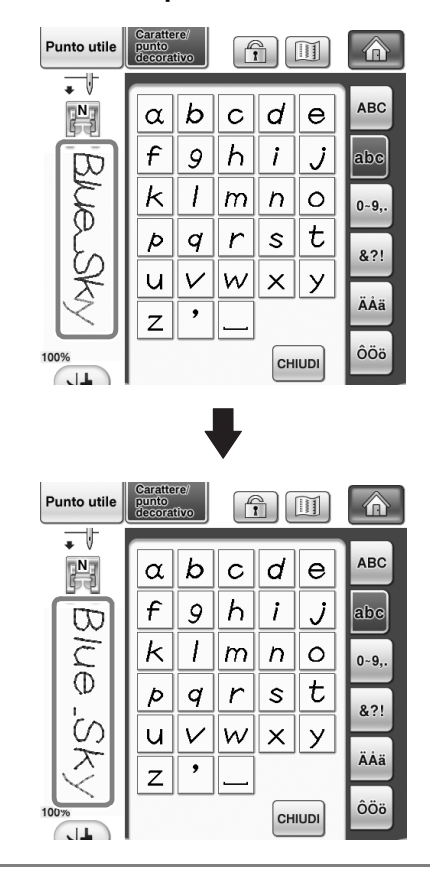

**Nota**

• I punti di collegamento possono essere visualizzati sul carattere.

■ Se è stata selezionata la cucitura ad ago **gemello, nell'anteprima la cucitura appare come due file di cucitura.**

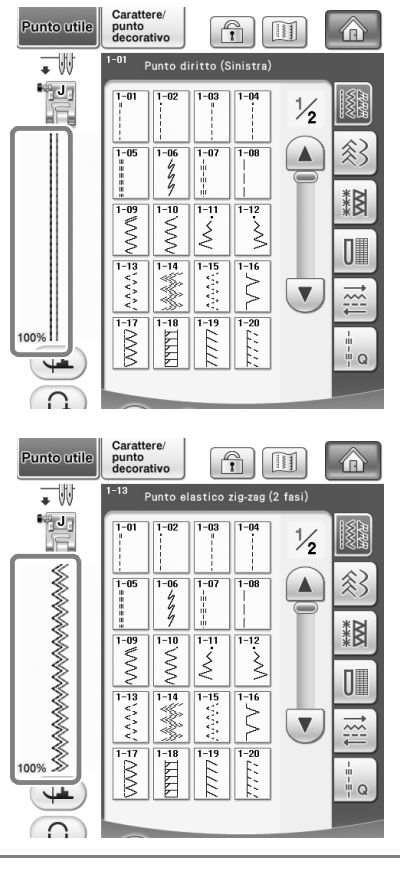

**Promemoria**

Þ

• Anche se si preme  $\boxed{11}$  vengono visualizzate due file di cucitura.<br> **Nota** 

■ Quando si premono i tasti per avanzare o **ritornare a una pagina, ad esempio nella schermata di selezione dei motivi, viene eseguito uno scorrimento continuo delle pagine (dall'ultima pagina direttamente alla prima pagina o viceversa).**

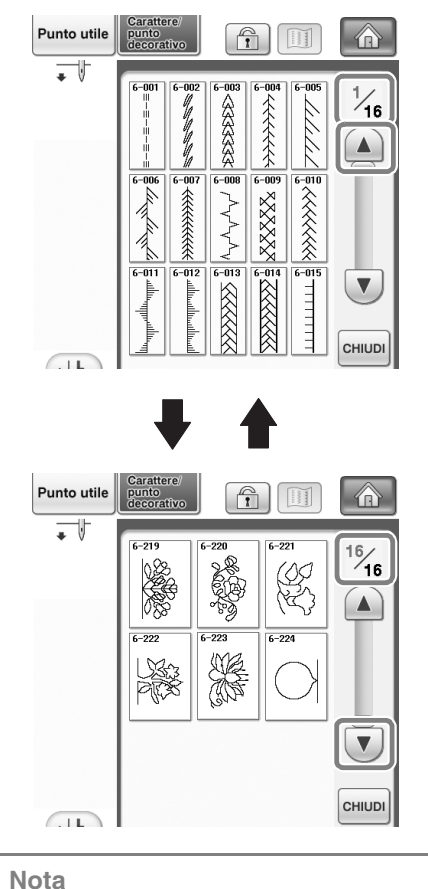

• Non è possibile scorrere continuamente le pagine visualizzate dopo aver premuto **.** ?

**Schermata delle impostazioni**

■ Poiché sono state aggiunte delle funzioni, **alla schermata delle impostazioni è stata aggiunta una pagina. Sono state aggiunte le nuove impostazioni disponibili con il Kit di aggiornamento (venduto a parte).**

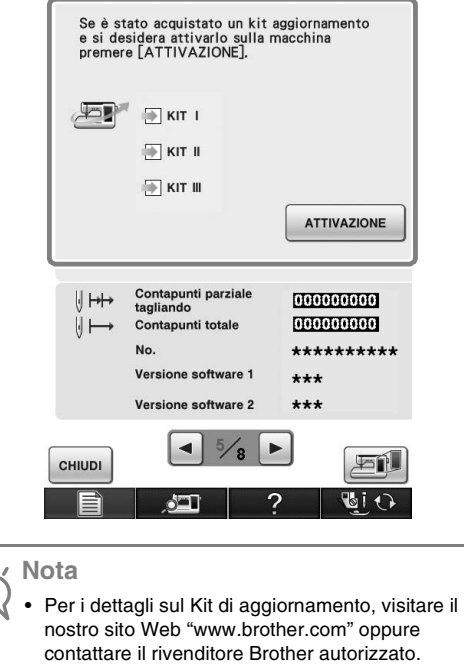

■ **I tasti delle nuove funzioni vengono attivati quando si acquista il Kit di aggiornamento I e si completa la certificazione sulla macchina.**

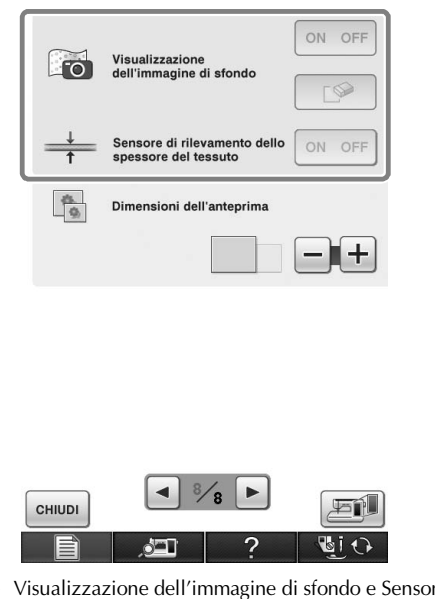

→ Visualizzazione dell'immagine di sfondo e Sensore di rilevamento dello spessore del tessuto vengono attivati dopo l'installazione e la certificazione del Kit di aggiornamento I.

## <span id="page-15-0"></span>**Nuovi motivi per la Versione 2**

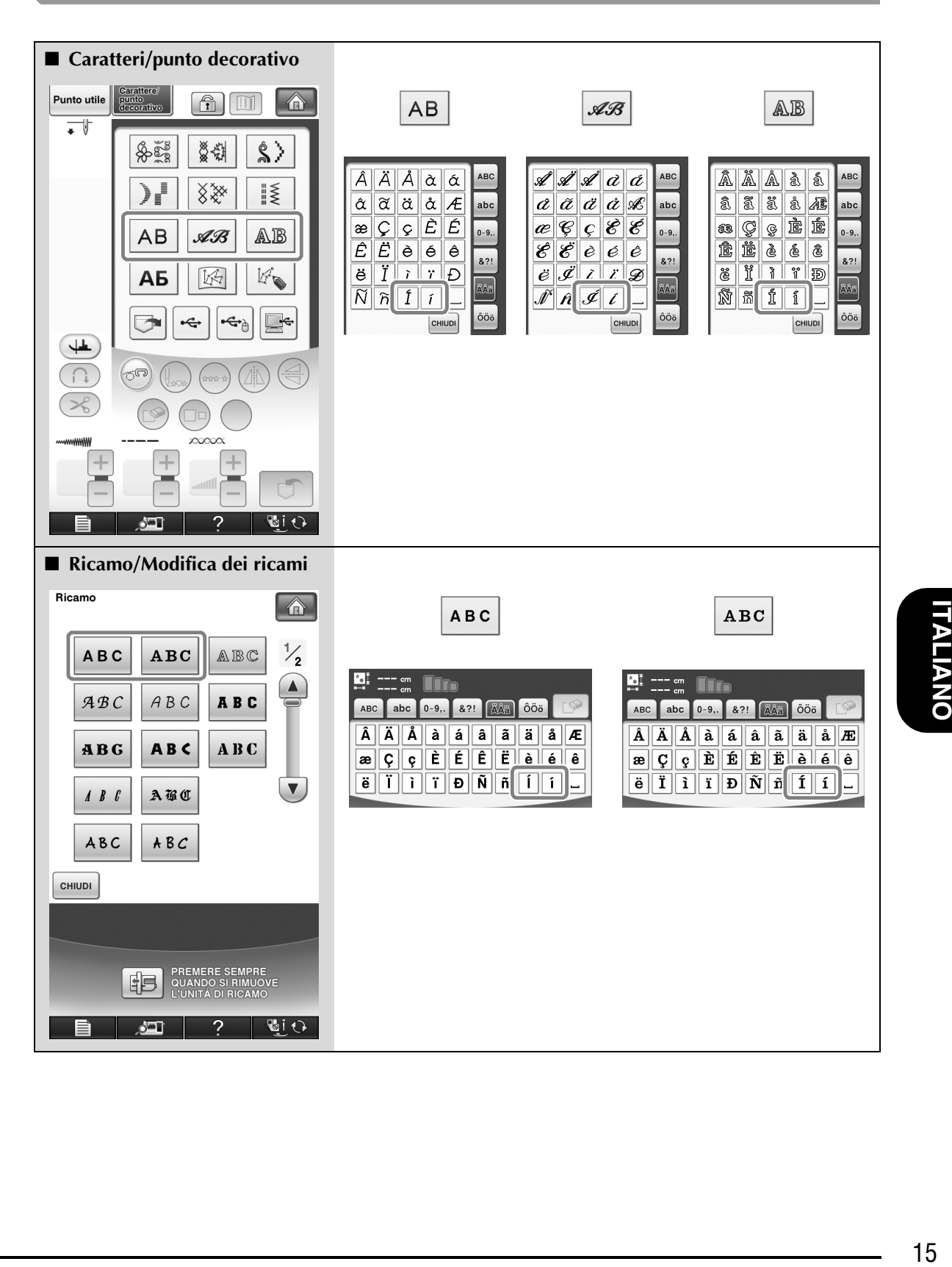

TALIANO

# <span id="page-16-0"></span>**NUOVI MOTIVI PER IL KIT II**

# <span id="page-16-2"></span><span id="page-16-1"></span>**Elenco delle anteprime**

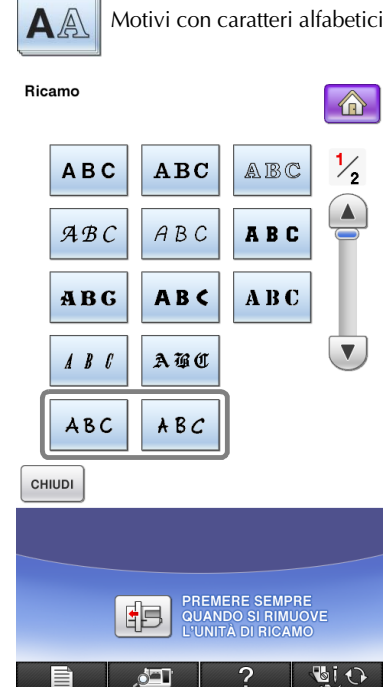

ABC

abc 0-9, 8?! ÄÄä ÔÖö ABC  $A$   $B$   $C$   $D$   $E$   $F$   $G$   $H$   $I$   $J$  $K|\lambda|N|N|O|P|Q|R|S|T$  $|u||v||w||x||y||z||'||-$ 

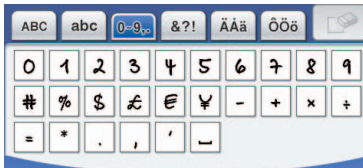

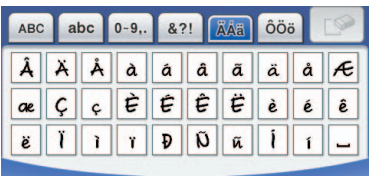

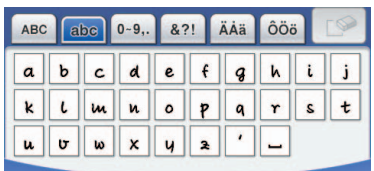

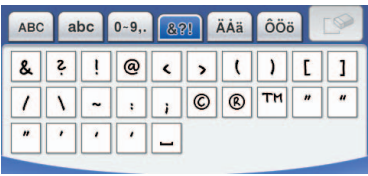

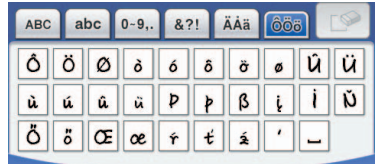

 $ABC$ 

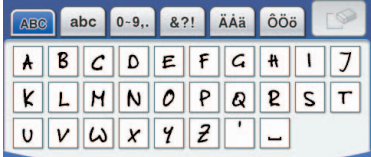

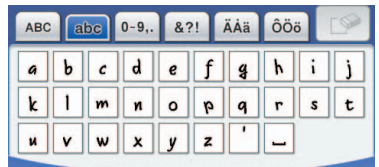

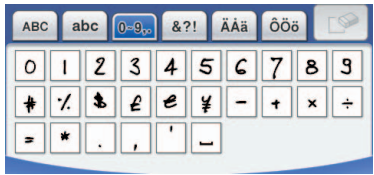

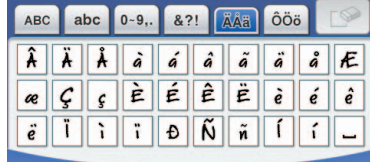

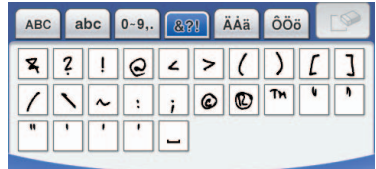

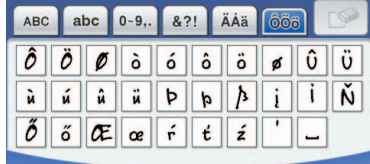

## <span id="page-17-1"></span><span id="page-17-0"></span>**Tabella per la modifica dei colori dei motivi da ricamo sul CD-ROM**

**Promemoria**

 $\mathbb{Z}$ 

• È possibile aprire questi file con PE-DESIGN Ver.8 o successiva sul computer.

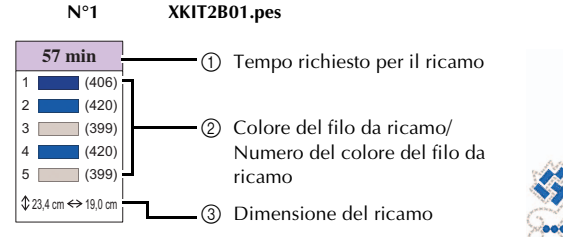

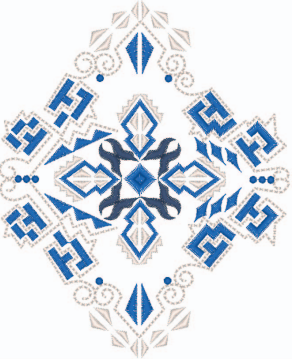

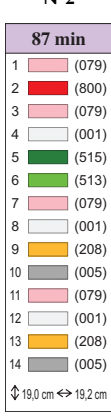

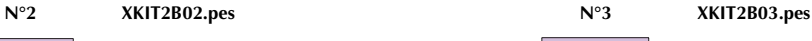

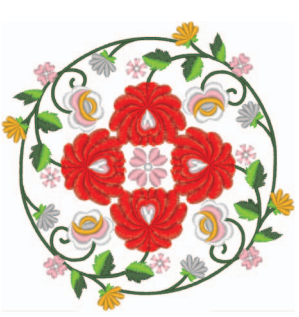

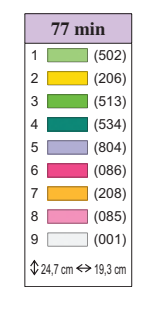

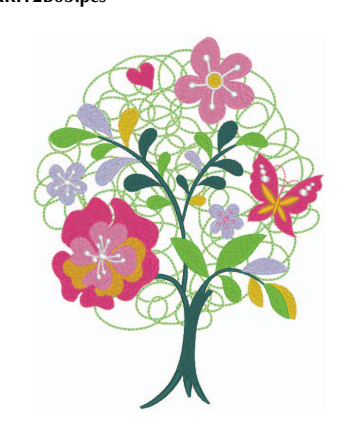

**ITALIANO TALIANO** 

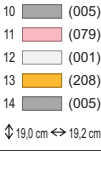

**45 min**  $1 \ 1 \ (612)$  $2 \t(405)$  (542) (001) (019) (405) (542) 8 (405) (019) (001) (070)  $$15,3 \text{ cm} \leftrightarrow 15,4 \text{ cm}$ 

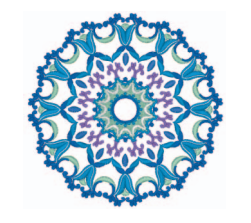

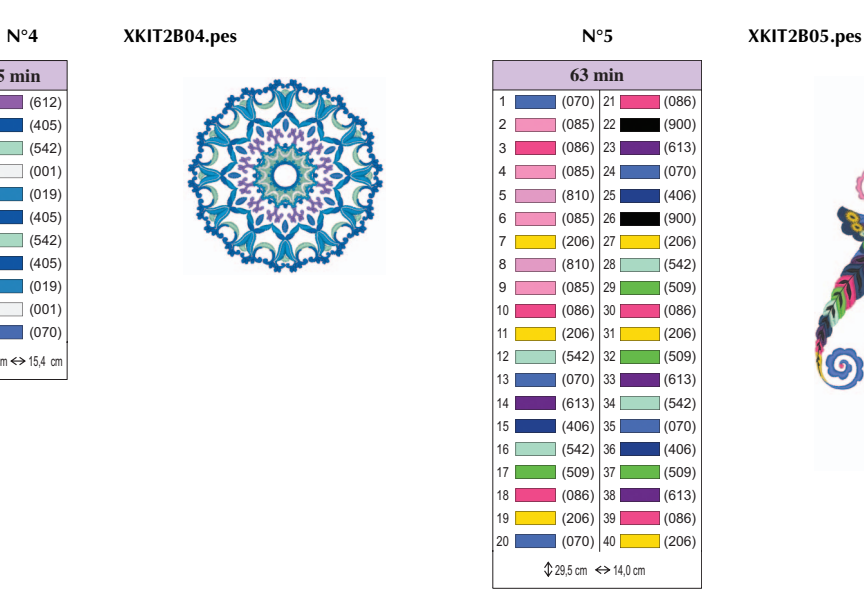

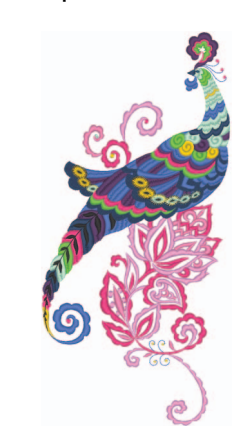

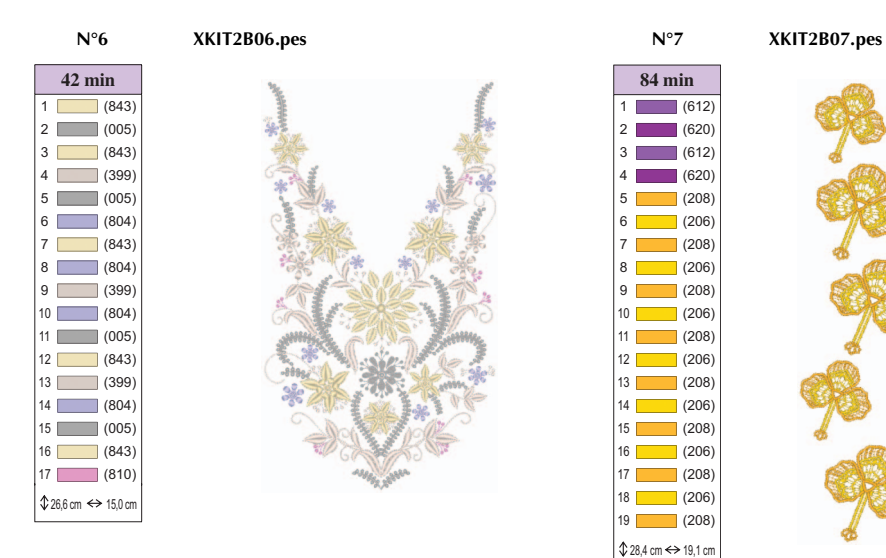

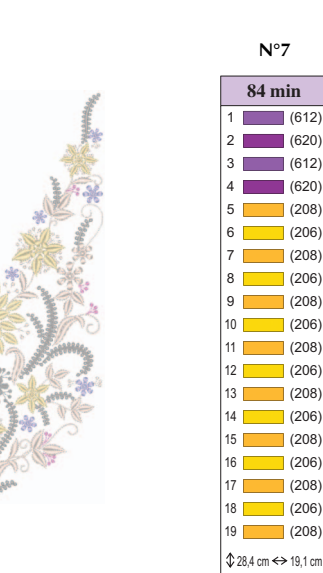

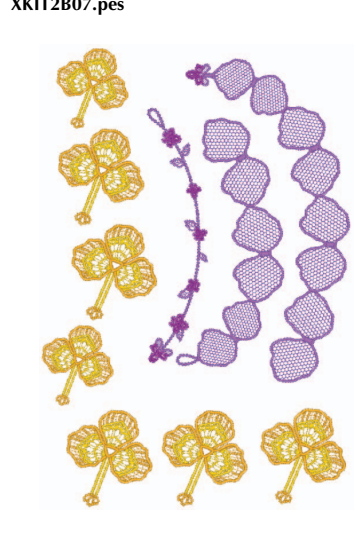

**N°8 XKIT2B08.pes N°9 XKIT2B09.pes**

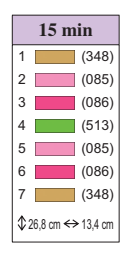

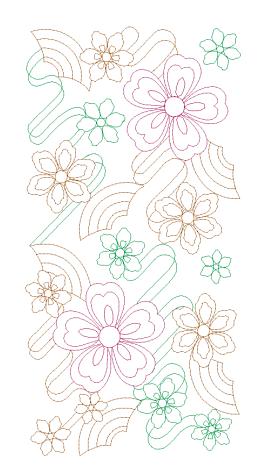

**13 min**  $1 \ 0 \ (019)$  (509) (209) (019) (509)

 $$16,8 \text{ cm} \Leftrightarrow 16,8 \text{ cm}$ 

**84 min**

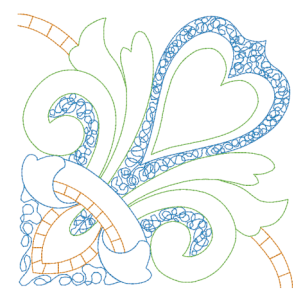

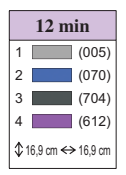

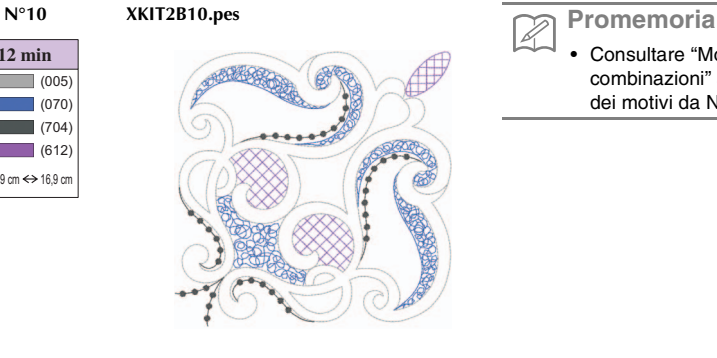

• Consultare ["Motivi combinati 3D"](#page-19-1) ed ["Esempi di](#page-19-0)  [combinazioni" a pagina 19](#page-19-0), per informazioni sull'utilizzo dei motivi da Nº 7 al Nº 10.

#### <span id="page-19-1"></span>■ Motivi combinati 3D

**XKIT2B07.pes**

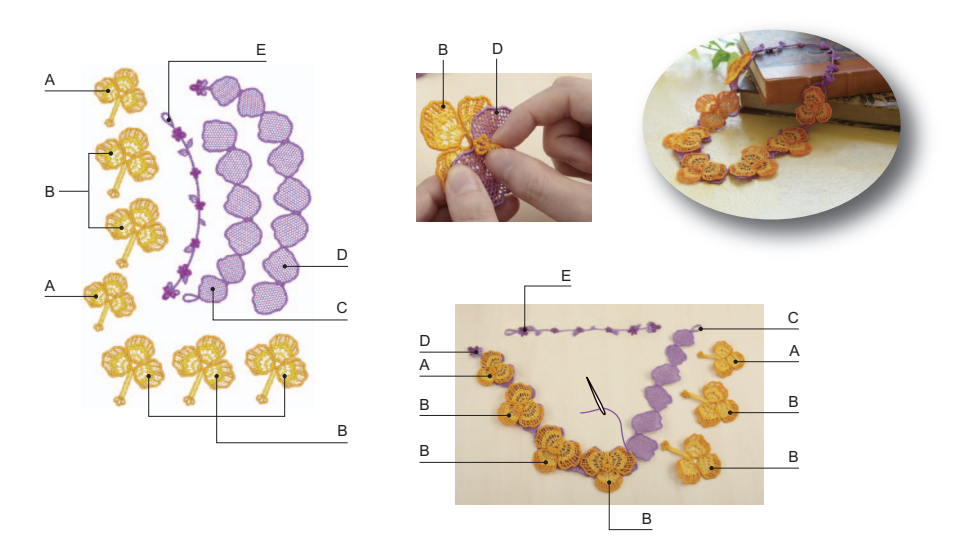

#### **Come eseguire motivi combinati 3D**

- 1. Utilizzare un filo dello stesso colore nella spolina e in alto per i disegni.
- 2. Ricamare forme singole. Le sezioni completate vengono unite per creare forme dimensionali. Utilizzare un filo o un nastro sottile di un colore complementare per unirle.
- 3. Disattivare la "Funzione taglio del filo dei punti di collegamento" prima di ricamare. (Fare riferimento al Manuale d'istruzioni per le istruzioni su come eseguire questa operazione.)

Quando si utilizzano fogli solubili in acqua senza tessuto, tenere presente quanto segue. Quando si ricamano questi disegni, utilizzare tre strati di fogli solubili in acqua.

Ricordarsi di controllare di avere filo superiore e inferiore sufficiente per il disegno. Se il filo si rompe durante il ricamo, eseguire almeno 10 punti di supporto prima di iniziare di nuovo. Se la macchina da ricamo dispone della funzione di riduzione della velocità, selezionare la velocità minima. Quando si scioglie il foglio solubile in acqua, tagliare le parti non necessarie e lavare il pezzo ricamato in acqua calda finché non risulta più scivoloso. Dopo il risciacquo finale, asciugare il motivo ricamato lasciandolo leggermente umido, sagomare a mano o con un ferro freddo e lasciare asciugare completamente.

#### <span id="page-19-0"></span>■ **Esempi di combinazioni**

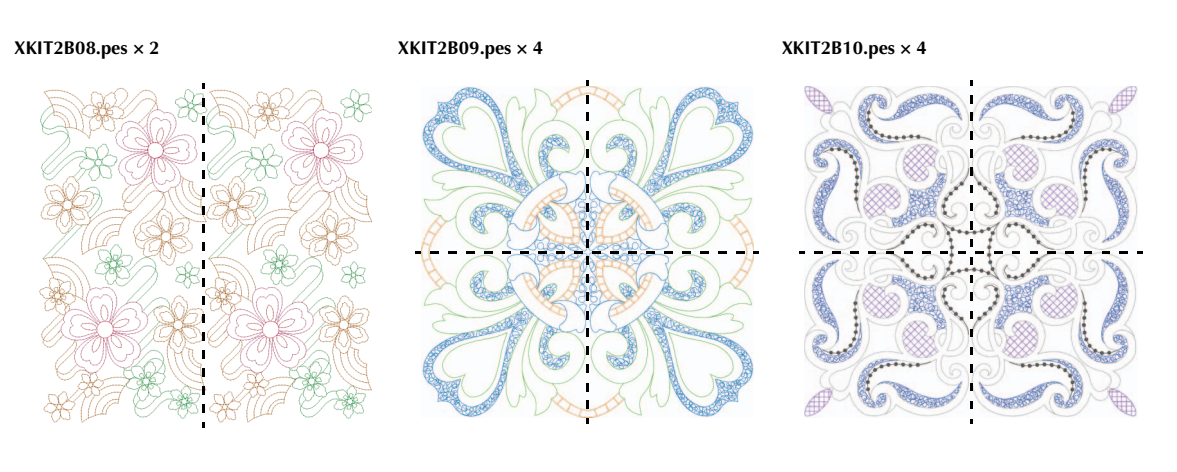

Italian 111-001